## **Create ISP Program Template**

The ISP Program module is used to design and document teaching programs that chart the goals or training objectives. It consists of scoring details, tasks and teaching methods that track an individual's progress towards an outcome and their specific goals. The **ISP Program Template** allows a user to create a common **ISP Program** or **Individual Education Plan** for the Individuals who have common tasks or goals. Users can then apply the Template to an Individual and can edit the Template later on, according to the needs of that individual.

**CO**Global

**Centered. Data-Driven.** 

Users with **ISP Program Template Submit Role** are able to create new ISP Program Templates to be shared agency wide.

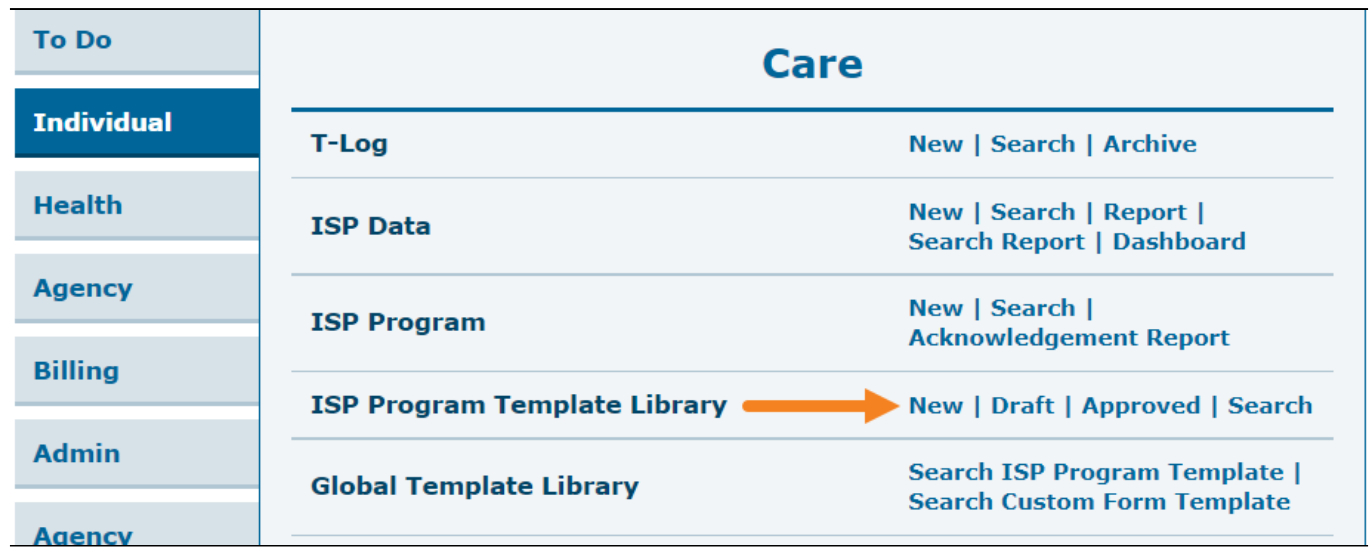

1. Click on **New** beside **ISP Program Template Library** row under **Individual** Tab.

2. On the **ISP Program (Template)**, enter **Template Name**, **Program Creation Date**, and **Maximum Number of Times a Day** that documentation may be completed**.** You may fill up other fields as desired based on your organization.

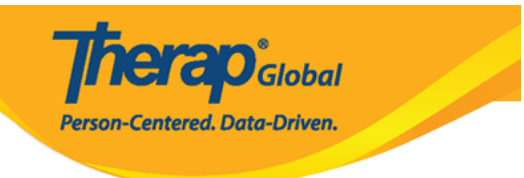

## **ISP Program Template New @**

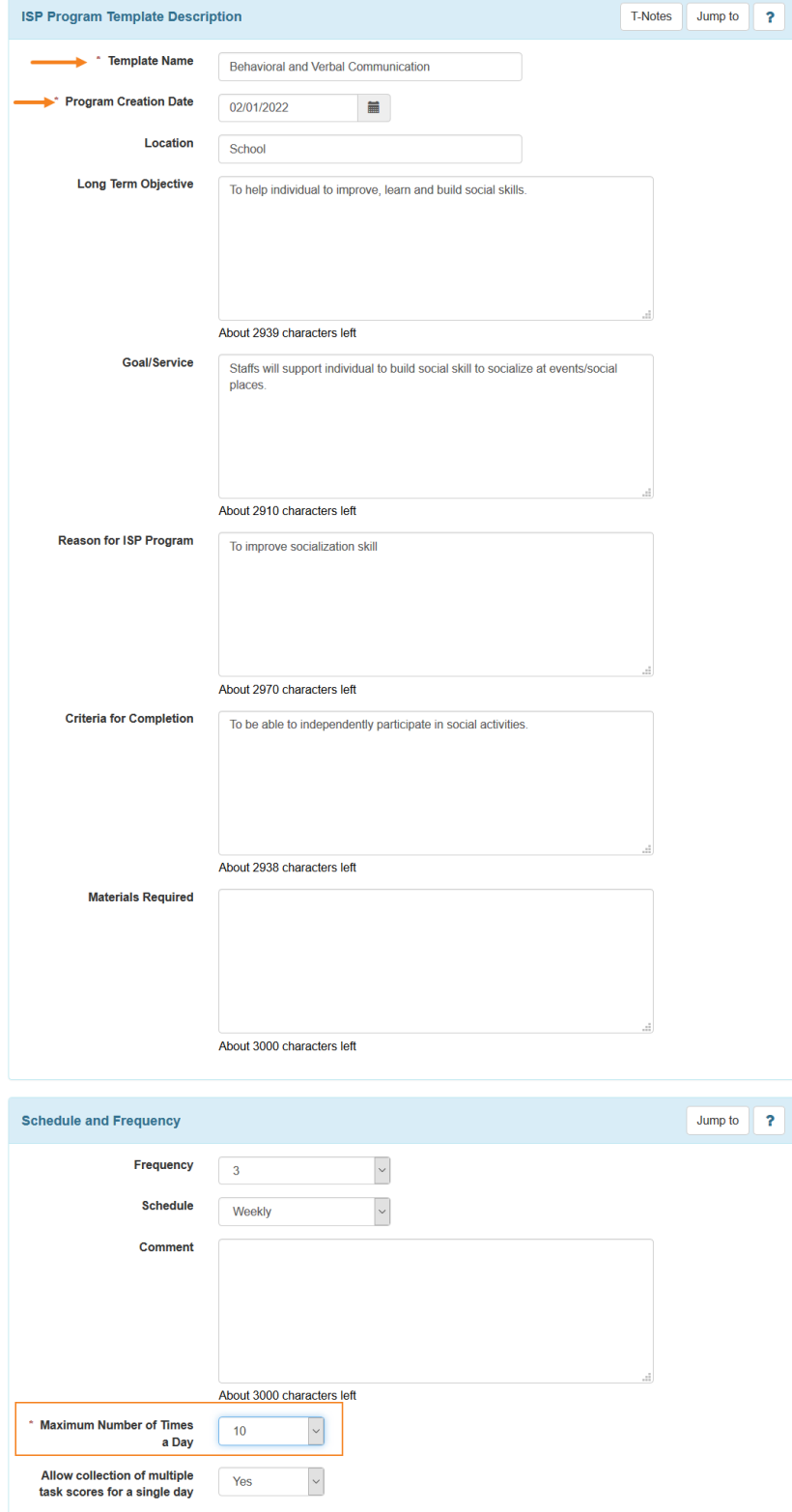

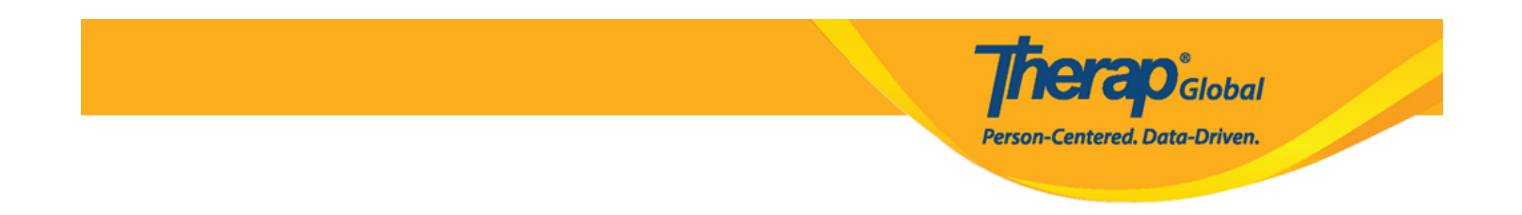

3. To define the scoring method for the **ISP Program Template**, click on the **Add Scoring Method** button available under **Scoring Details** section.

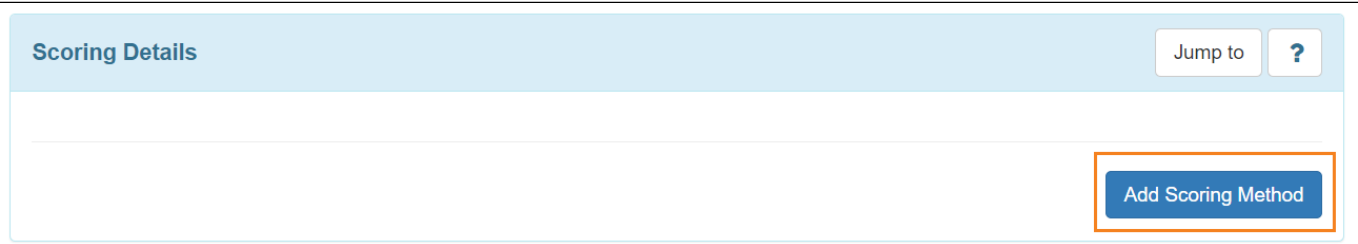

4. Next, on the **ISP Program Template Scoring Method** page, select the scoring details from the list of defined scoring methods and click on the **Continue** button. You may also define your own scoring method by clicking on the **Define New Scoring Method** button. (For additional information on creating new scoring methods please see the **[Create ISP](https://www.therapglobal.net/user-guide/english-user-guides/create-isp-program/) [Program](https://www.therapglobal.net/user-guide/english-user-guides/create-isp-program/)** guide.)

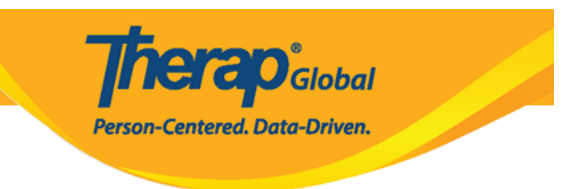

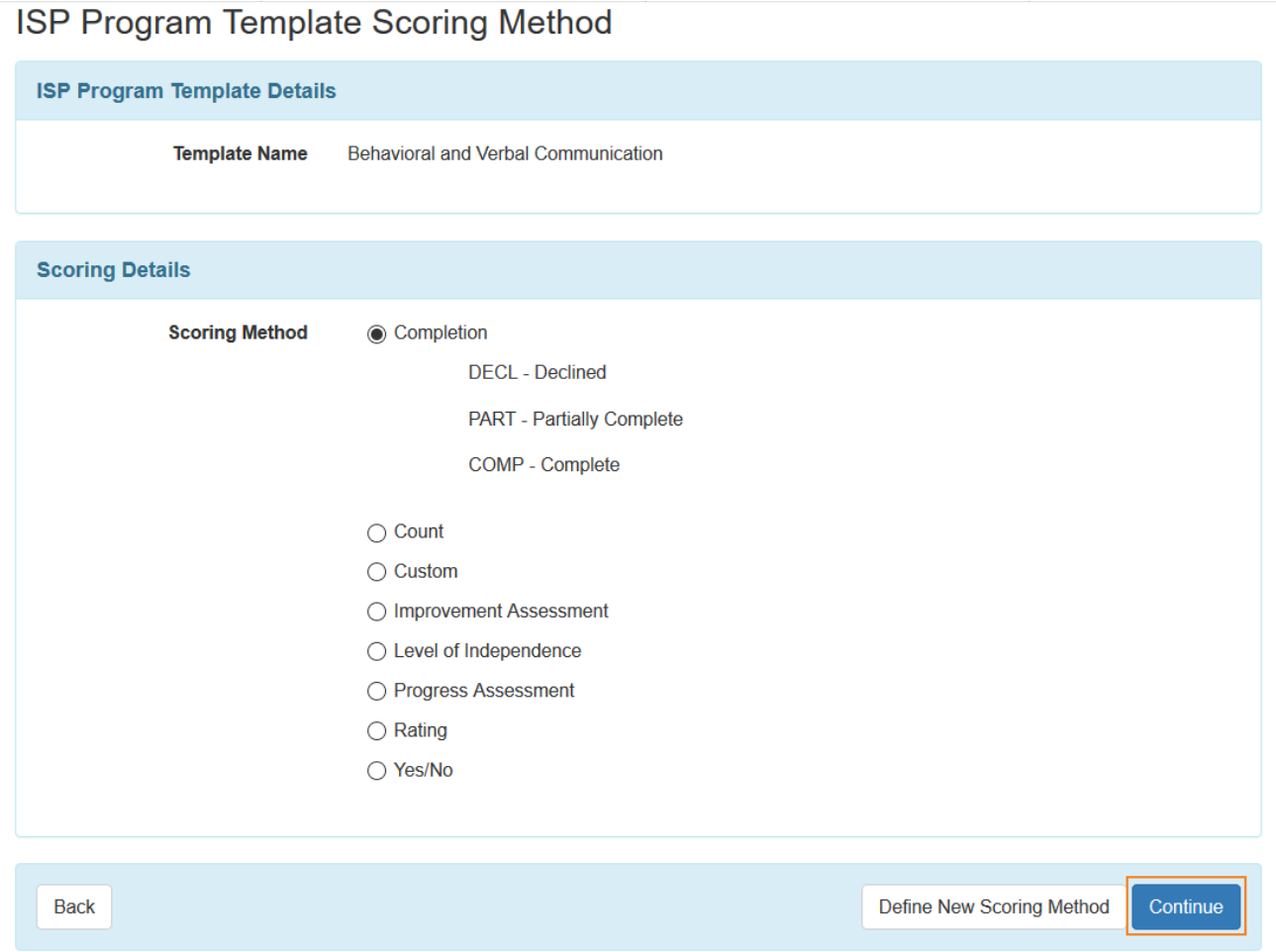

5. After selecting the scoring method, the **Scoring Details** section of the ISP Program (Template) will be populated with the details.

Users can select **Task Scoring Comments** from the dropdown option.

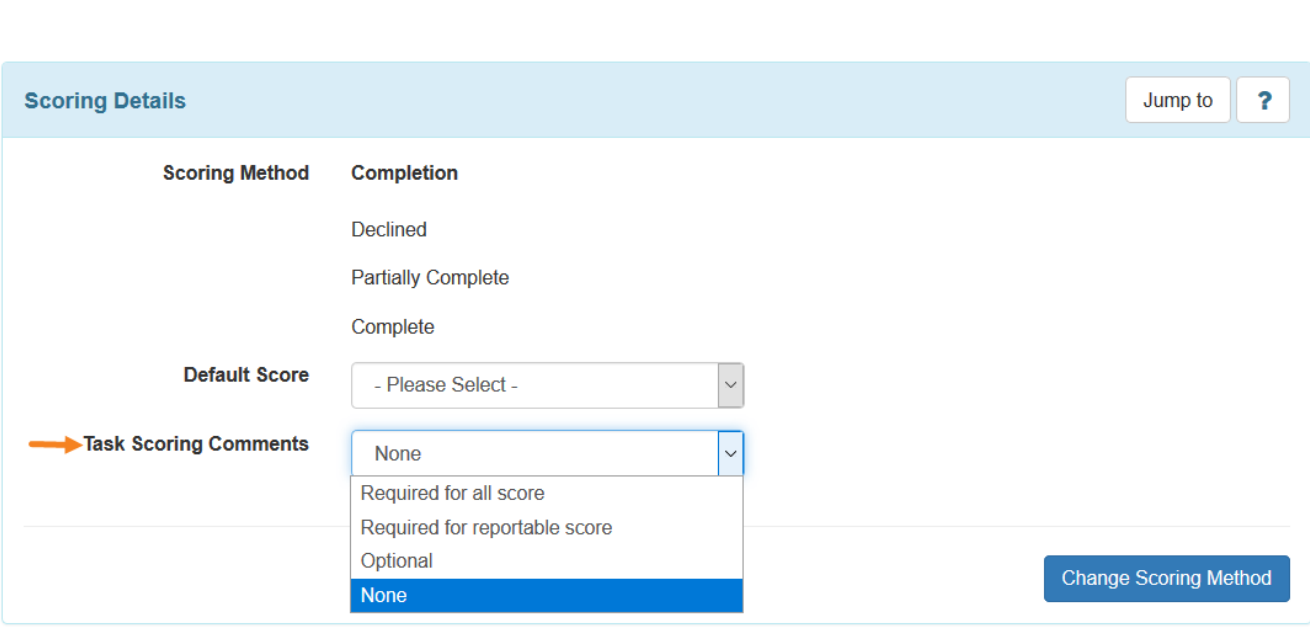

**Therap**<sub>Global</sub>

Person-Centered. Data-Driven.

6. To add tasks for this template, click on the **Add** button under **Task(s)** section.

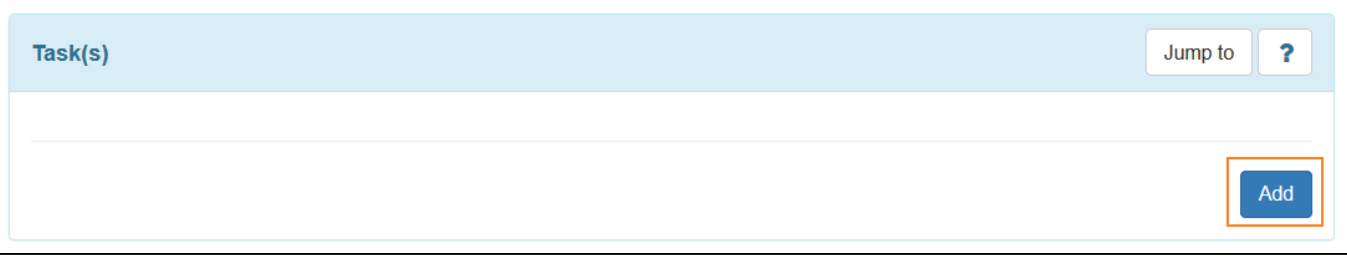

7. Next, on the **Task** page, enter the **Task name** and **Task description**.

To add more tasks after saving the current task, click on the **Add Another** button, or if you are done adding tasks, then click on the **Continue** button.

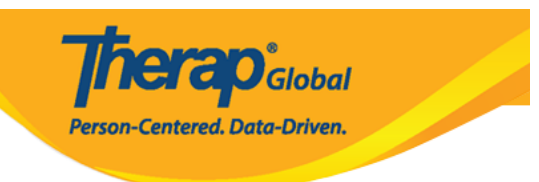

## **Task**

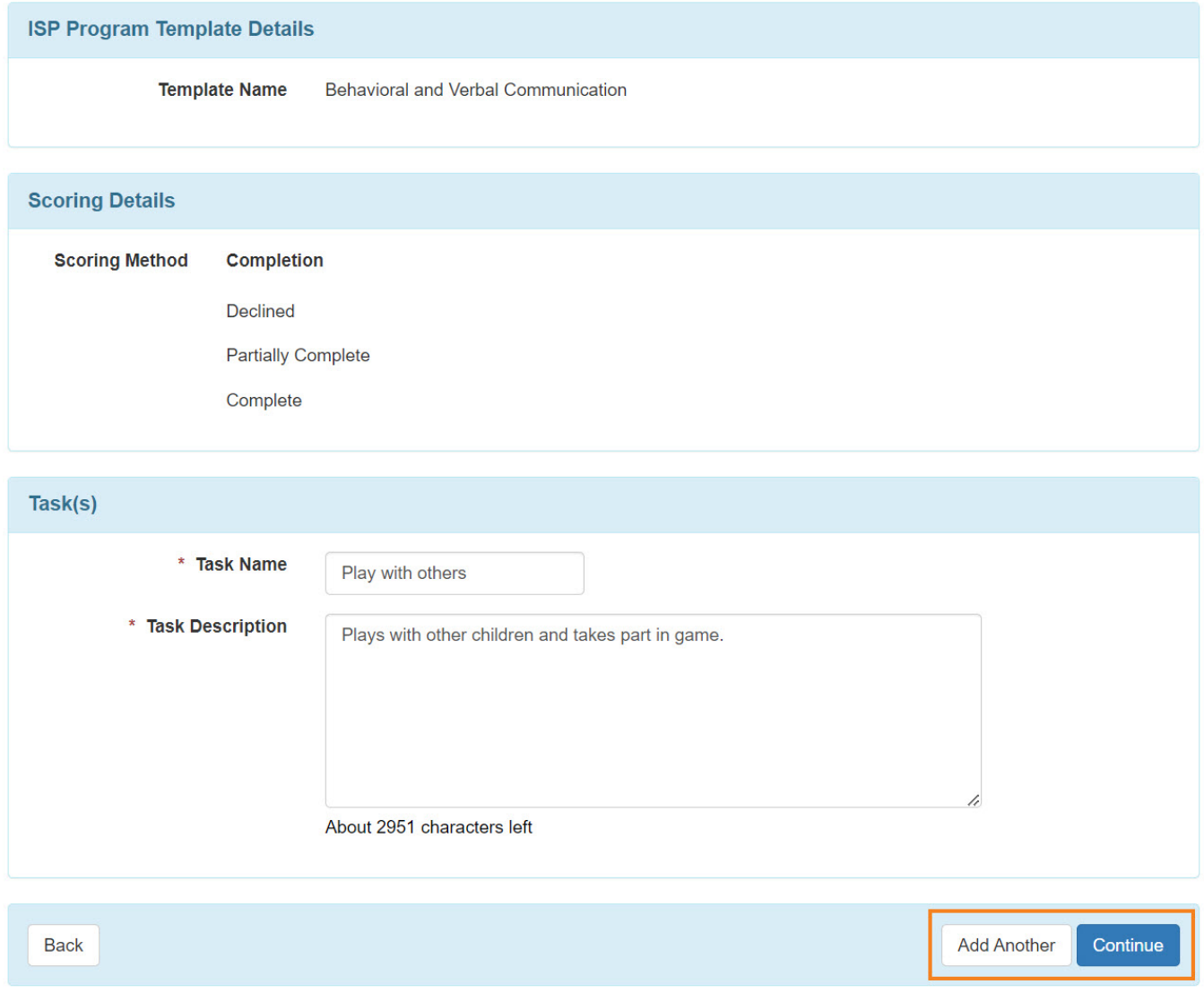

8. The task will be added under the **Task(s)** section in the template.

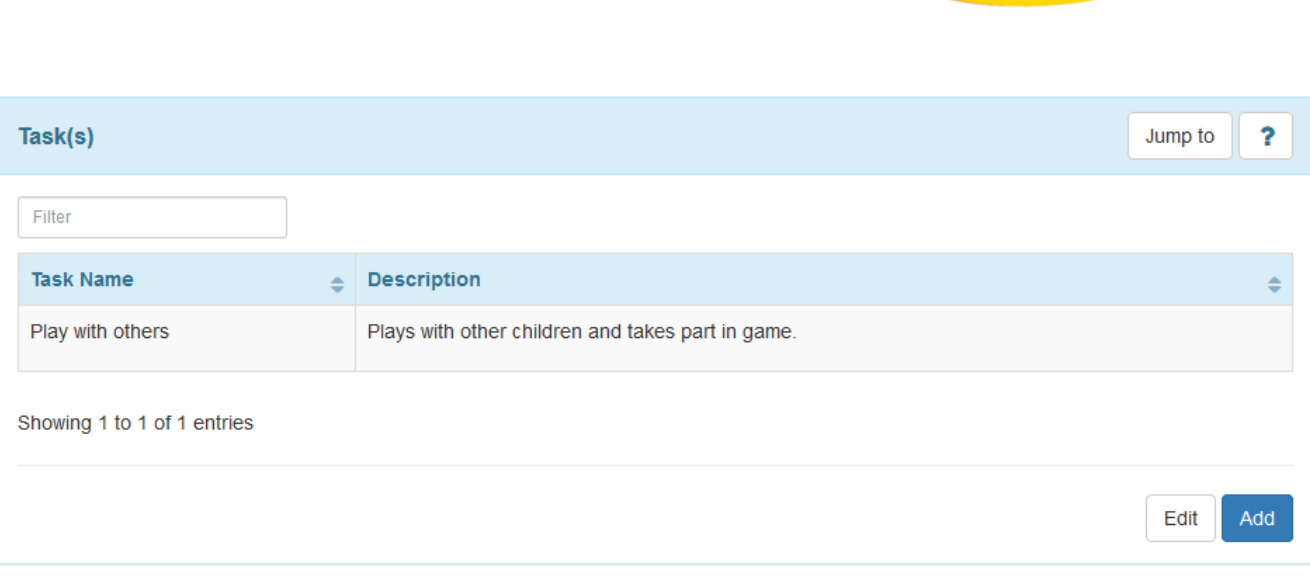

**erap**<sub>Global</sub>

Person-Centered. Data-Driven.

9. Users can add their teaching method by clicking on **Add** under Teaching Method(s) section.

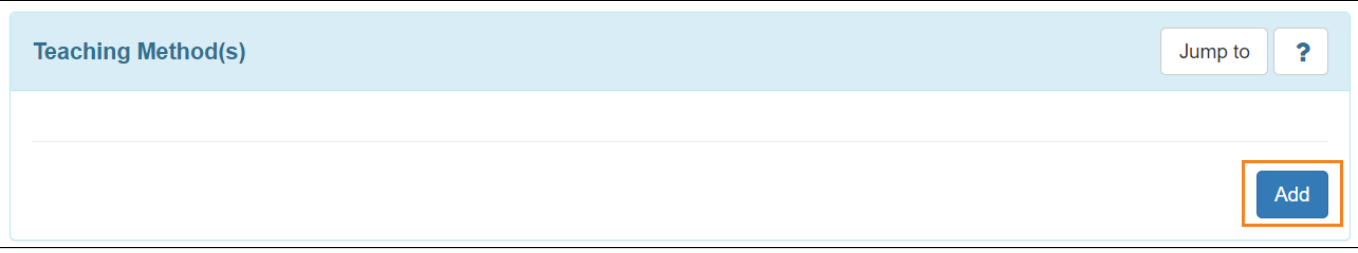

10. In the **Other Details** section, select appropriate options relevant to the **ISP Program Template.** 

For the **ISP Data Location** dropdown field to show, an option other than "None" must be selected in the field. If any option other than 'Optional' or 'None' is selected in the Location for data collection field, then the user must select an option from the ISP Data Location field.

Options can be adjusted later when the template is applied to the Individual.

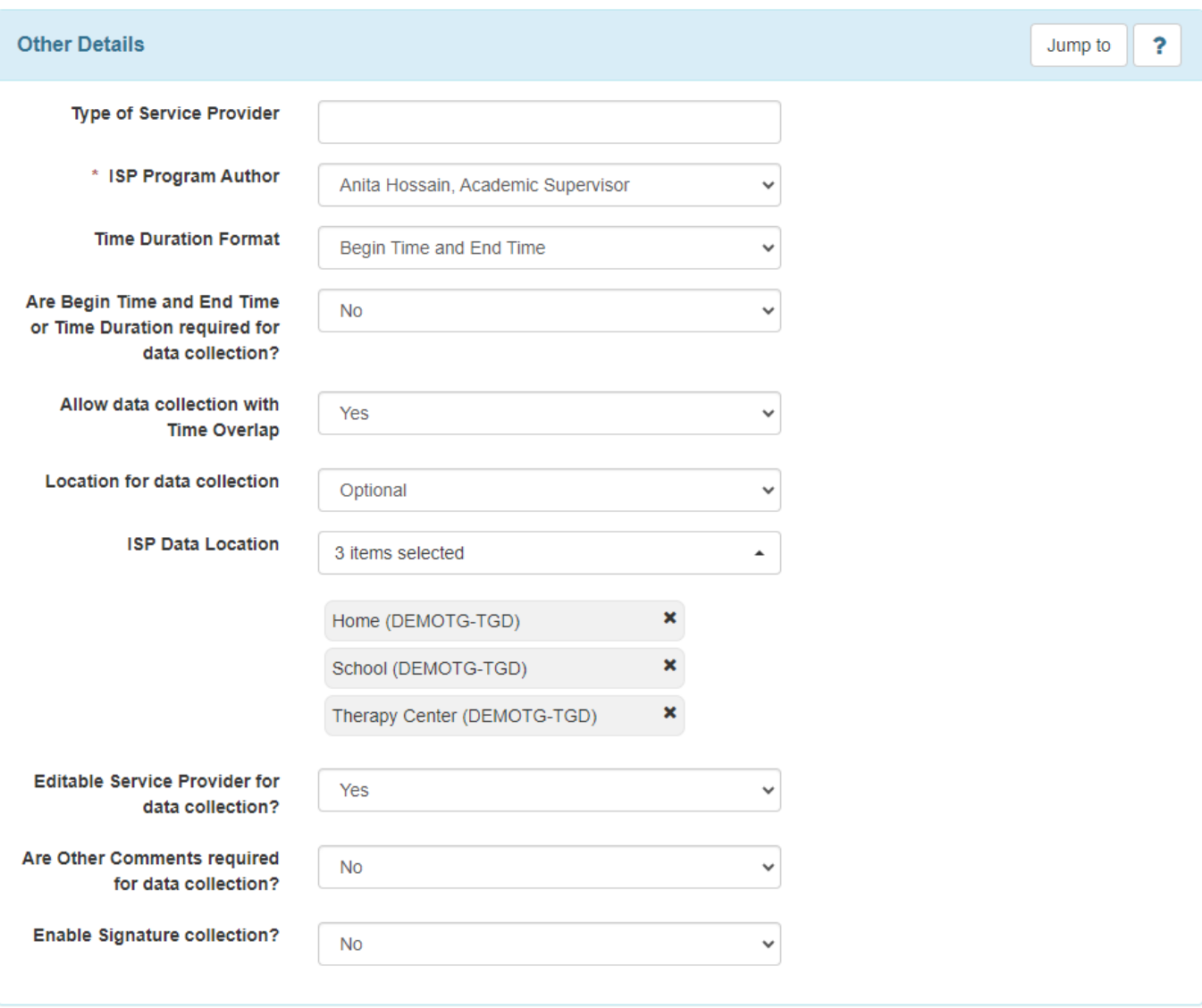

**Therap**<sub>Global</sub>

Person-Centered. Data-Driven.

11. You may **Add** or **Scan** any file or image to this template by clicking on the appropriate buttons available in the **Files & Images** section.

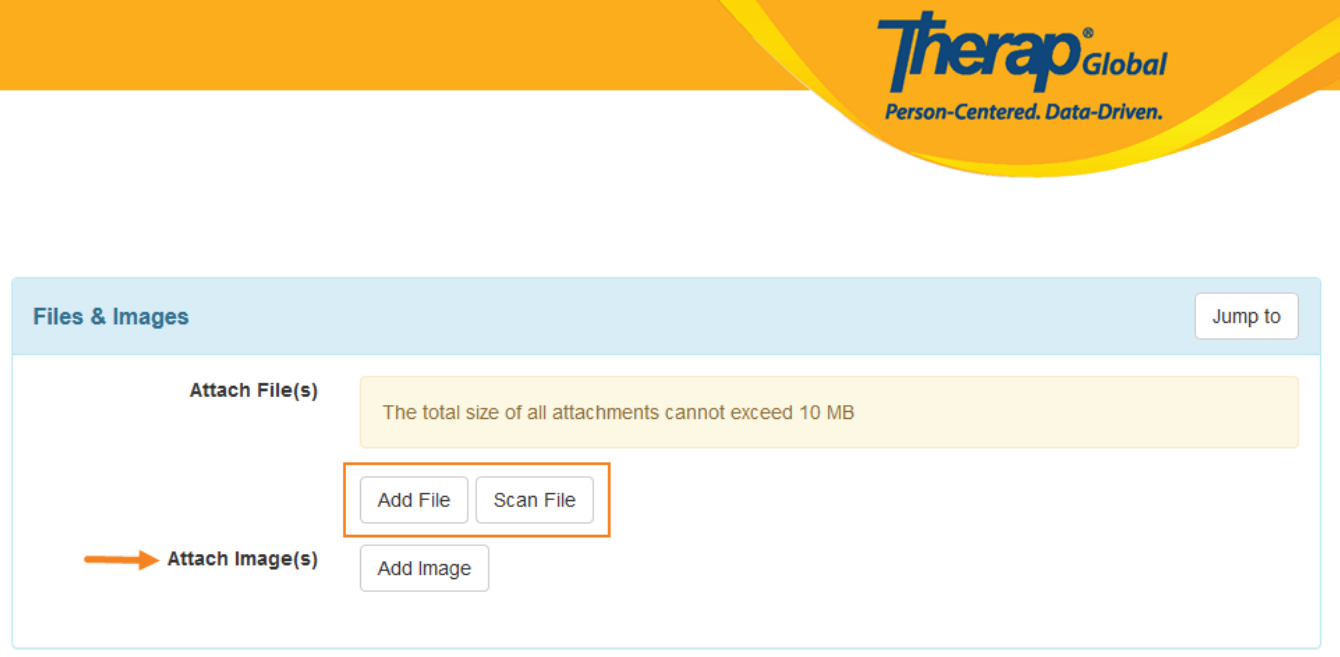

12. If you need to work on the Template later, click on the **Save** button to save this template in your ISP Program Templates Drafts. If you are finished, you may click on the **Approve** button to add this template to your Approved ISP Templates. Once the template is approved you can not edit the template.

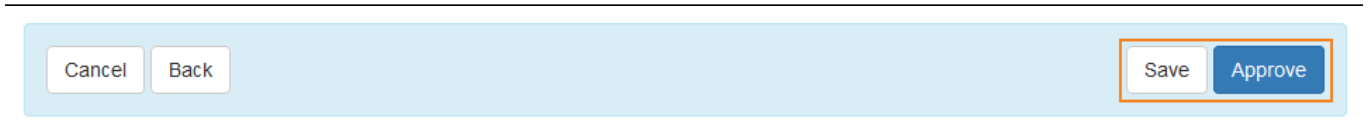

13. You will receive the following success message after saving the template.

The form IST-DEMOTPHL-LCR4NDVZH8338 has been successfully saved

or you will receive the following success message after approving the template.

The form IST-DEMOTPHL-LCR4NDVZH8338 has been successfully approved

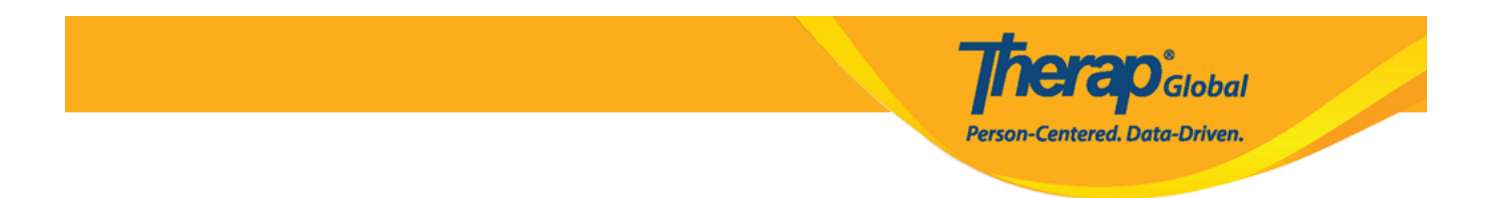

You will find the saved Template in **Draft** option beside ISP Program Template Library under the **Individual** Tab.

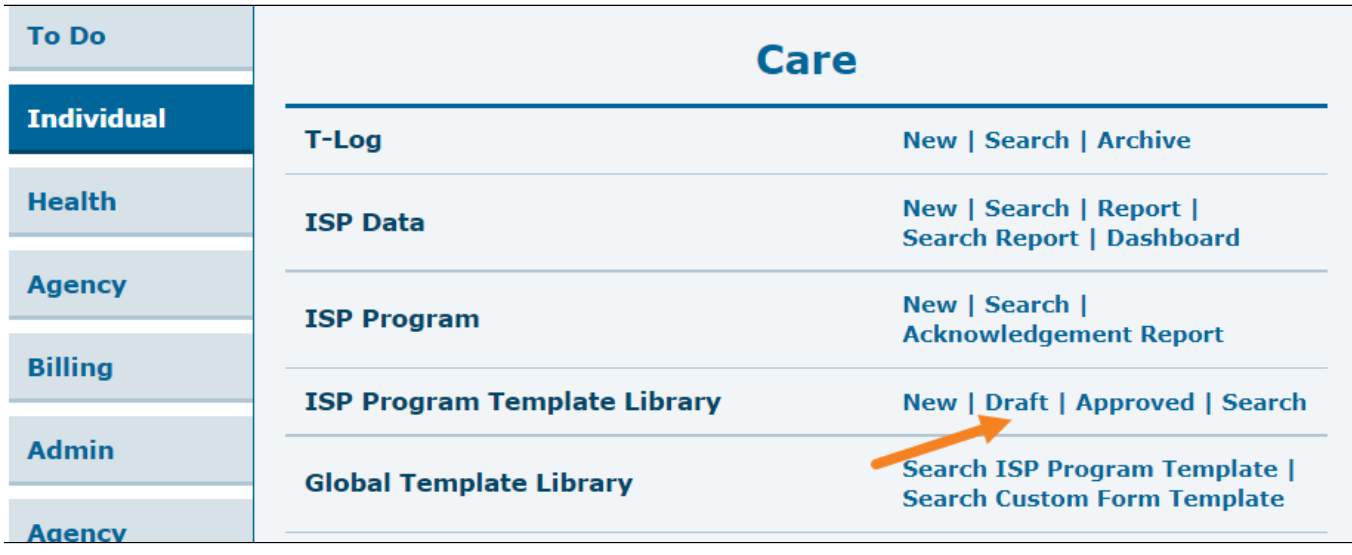

You will find the approved Template in the **Approved** option beside ISP Program Template Library under the **Individual** Tab.

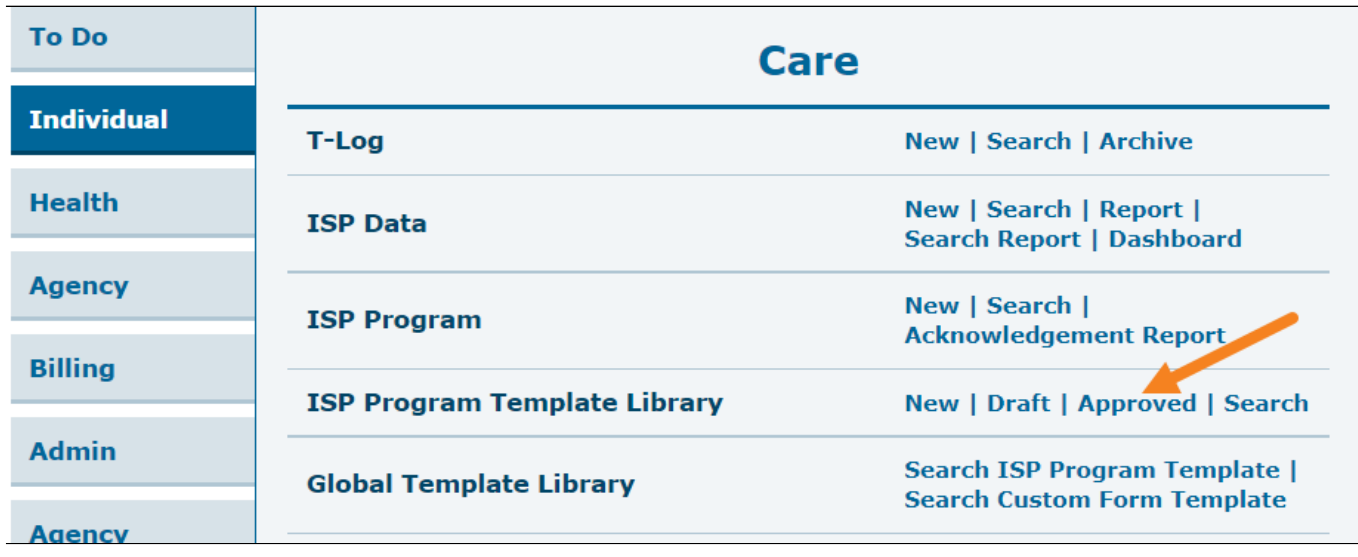